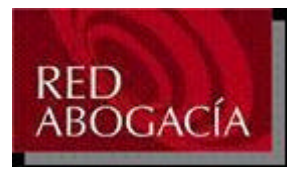

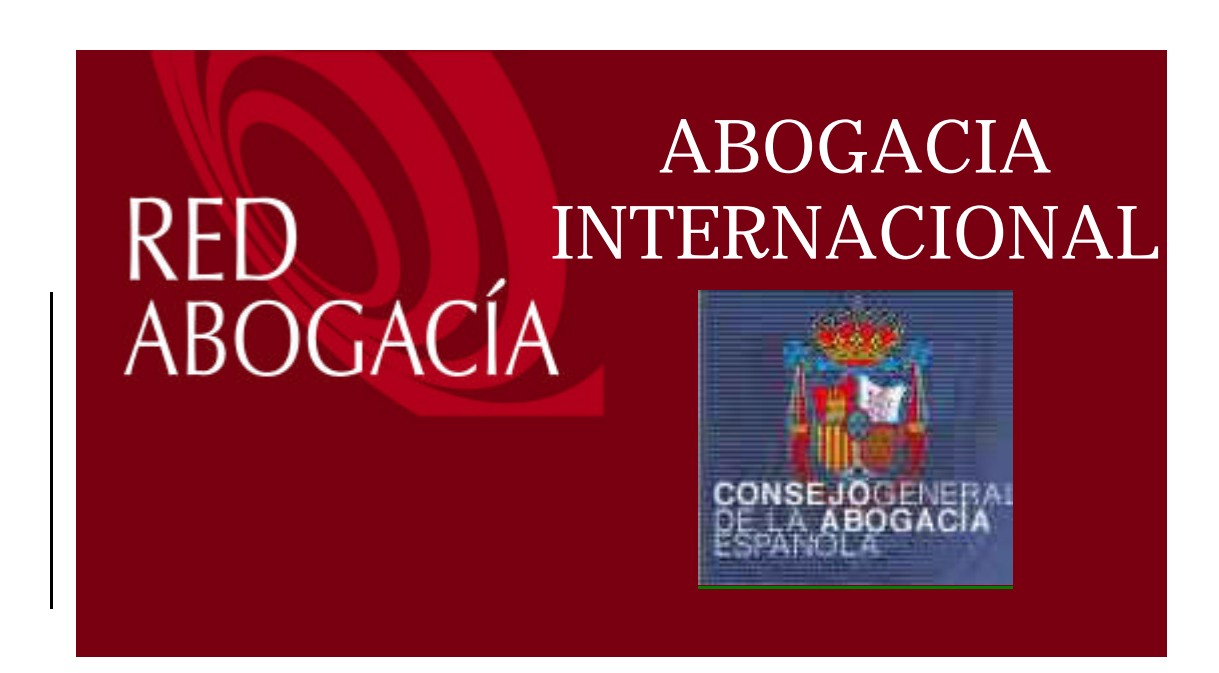

# *Manual de usuario*

*Versión Documento 1.0*

- **Wersión del documento: 1.0**
- **Versión del servicio al que hace referencia este documento: ABOGINTER\_1.0**

© Red Abogacía 2006

# ÍNDICE

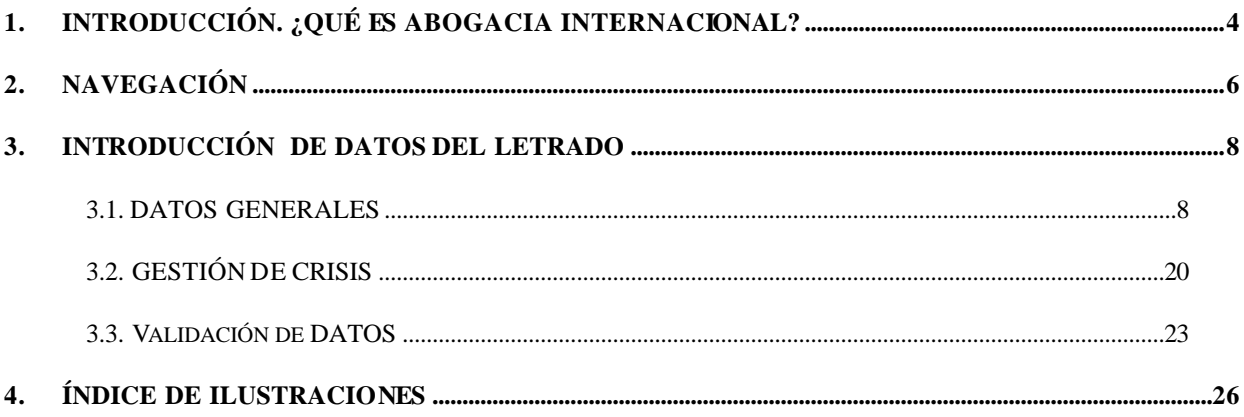

# **1. INTRODUCCIÓN. ¿QUÉ ES ABOGACIA INTERNACIONAL?**

El Consejo General de la Abogacía Española a través de sus Comisiones de Relaciones Internacionales y de Derechos Humanos y Cooperación, viene desarrollando una serie de Proyectos para los que requiere Letrados con experiencia acreditada y un elevado nivel de idiomas que deseen participar en diferentes foros de ámbito europeo e internacional. En esta línea, el CGAE, a través de los Ilustres Colegios de Abogados, promueve una formación continua que permita a los Colegiados ampliar sus conocimientos y capacidades en materia internacional. Esta línea de actuación ya se ha iniciado con las jornadas celebradas en el mes de Septiembre de 2005 sobre la Corte Penal Internacional

Con vistas a proporcionar profesionales cualificados a los distintos organismos nacionales o internacionales que lo solicitan, el Consejo General de la Abogacía Española, en coordinación con los Ilustres Colegios de Abogados, ha decidido crear una base de datos que permita canalizar la participación de letrados en tanto en actividades formativas como en acciones concretas, ofreciendo, dentro de esto último, participar en misiones de gestión de crisis internacionales, a aquellos letrados que estén interesados. Programa desarrollado en el marco de la Política Exterior de Seguridad y Defensa (PESD) de la Unión Europea.

Para formalizar su inclusión en esta base de datos internacional del CGAE, el colegiado puede hacerlo accediendo a la aplicación **ABOGACIA INTERNACIONAL** directamente y cumplimentar el formulario "Datos Generales". Aquellos letrados que estén interesados en participar en el programa PESD de Gestión de Crisis deberán cumplimentar también el formulario "Gestión de crisis" en inglés, teniendo en cuenta que un alto conocimiento de dicha lengua es imprescindible para participar en el mismo.

La aplicación **ABOGACIA INTERNACIONAL** es accesible desde el portal de Consejo General de la Abogacía, www.cgae.es,

#### **Glosario**

ICA – Ilustre Colegio de Abogados

CGAE – Consejo General de la Abogacía Española

RedAbogacía – Portal de Servicios Telemáticos Avanzados para el colectivo de Abogados

…

## **2. NAVEGACIÓN**

La aplicación **ABOGACIA INTERNACIONAL,** aunque forma parte del portal Red de Abogacía, es accesible desde el portal de Consejo General de la Abogacía, www.cgae.es,

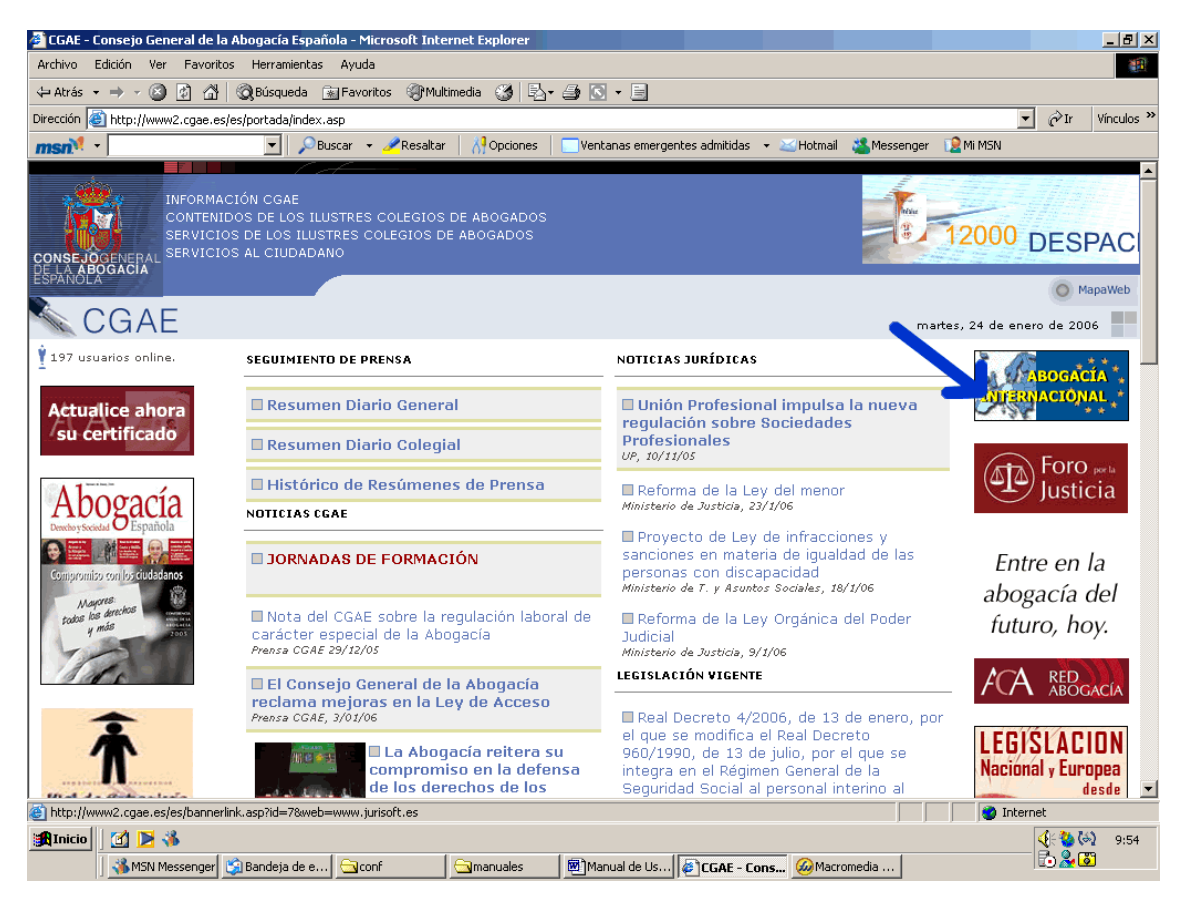

### **Ilustración 1. Portal CGAE**

Pulsando sobre el logo de 'Abogacía Internacional' se abrirá una nueva ventana que mostrará la página de inicio de la aplicación.

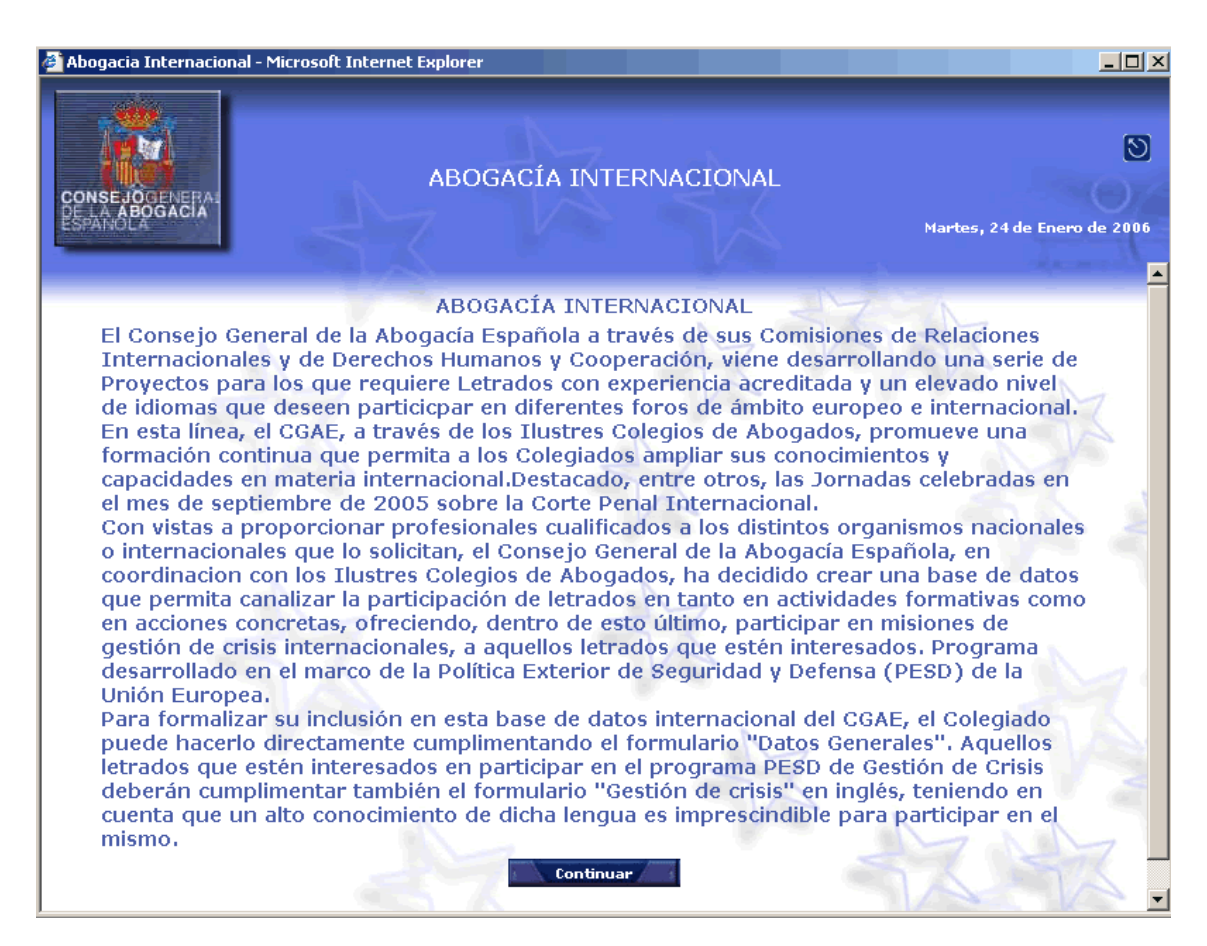

**Ilustración 2. Pantalla de inico de Abogacía Internacional**

## **3. INTRODUCCIÓN DE DATOS DEL LETRADO**

La aplicación Abogacía Internacional consta de una serie de formularios que el letrado debe cumplimentar con el objetivo final de que sus datos queden almacenados en la base de datos del Consejo General de la Abogacía.

Existen dos formularios principales:

- Formulario de datos generales: donde se recogerán toda la información referente a los datos de contacto, colegiación, dirección, formación académica, conocimiento de idiomas y experiencia profesional, permitiéndose adjuntar un "currículum-vitae" propio en formato electrónico.
- Formulario de "Gestión de Crisis": donde se recogerá la experiencia del letrado en proyectos de ámbito internacional.

## 3.1. DATOS GENERALES

### **3.1.1. Datos personales**

El primer formulario a completar es el correspondiente a los datos personales del letrado, que incluye sus datos de contacto, colegiación y dirección. ( Ilustración 3).

Los datos a introducir son:

- Datos de contacto
	- Nombre: nombre del letrado (Obligatorio)
	- Apellidos: apellidos del letrado (Obligatorio)
	- Número del documento de identidad: Se deberá indicar el tipo (NIF o NIE) (Obligatorio)
	- Fecha de nacimiento: fecha de nacimiento del letrado con formato dd/mm/yyyy (Obligatorio)
- **Dirección** 
	- Tipo de Vía: Permite elegir el tipo de vía (Obligatorio)
	- Nombre de vía: nombre de la vía (Obligatorio)
	- Número: (NO Obligatorio)
	- Escalera: (NO Obligatorio)

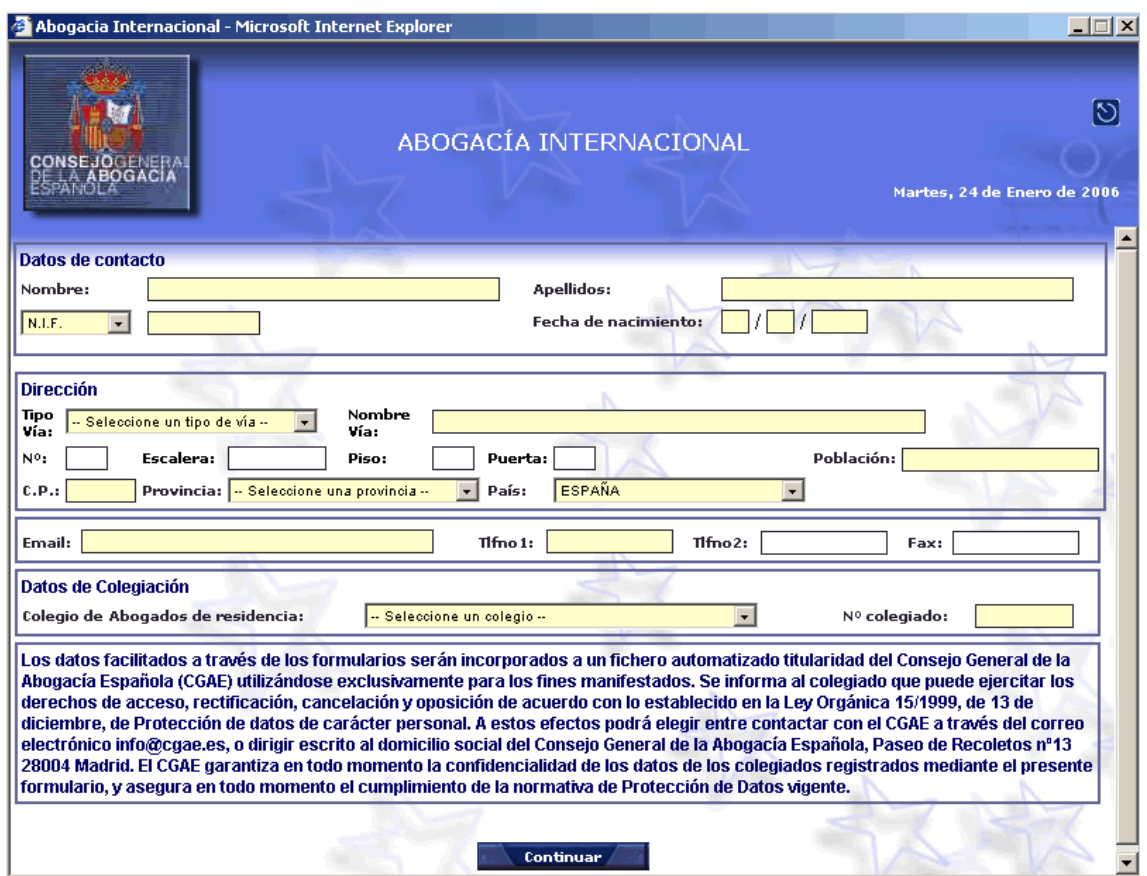

**Ilustración 3. Formulario de datos personales**

- Piso: (NO Obligatorio)
- Puerta: (NO Obligatorio)
- Población: (Obligatorio)
- Código Postal: (Obligatorio)
- Provincia: Se debe seleccionar un valor de la lista. (Obligatorio)
- País: (Obligatorio)
- E-mail: dirección de correo electrónico (Obligatorio)
- Teléfono 1: Teléfono de contacto (Obligatorio)
- Teléfono2 : (NO Obligatorio)
- Fax: (NO Obligatorio)
- Datos de colegiación
	- Colegio de Abogados de Residencia: Seleccionable donde aparecen la lista de colegios de España (Obligatorio)

• Número de colegiado: número de colegiado del letrado en el Colegio de Abogados indicado (Obligatorio)

En el caso de que el letrado no viva en España, podrá especificar la provincia seleccionando el valor 'Otra' dentro del combo 'Provincia', y especificar la correspondiente en el campo 'Provincia' adjunto que aparecerá.

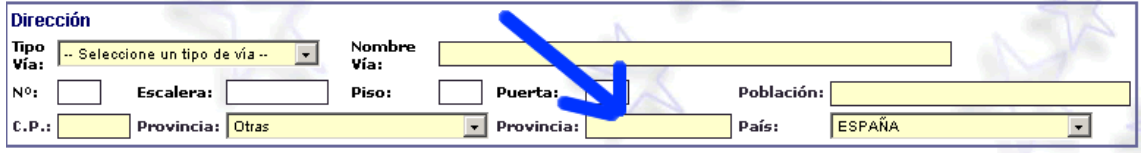

**Ilustración 4.Especificación de otra provincia**

Si el Colegio del Abogados no aparece en la lista de Colegios, se deberá seleccionar en el combo Colegio de Abogados de Residencia el valor 'Otro' y especificar el correspondiente en el campo 'Colegio' adjunto que aparecerá.

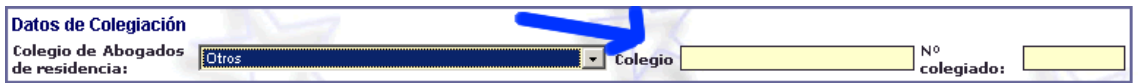

**Ilustración 5.Especificación de otra colegio**

Una vez completado los datos del formulario pulsar **.............................** 

Si hay errores en la validación de los datos aparecerá una nueva ventana con la lista de errores detectados:

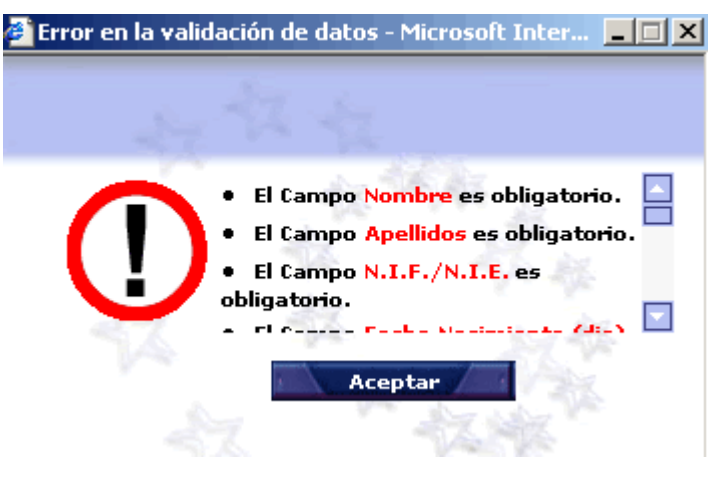

**Ilustración 6.Ventana de validación de datos**

Si los datos son correctos aparecerá una nueva ventana indicándolo. Al pulsar

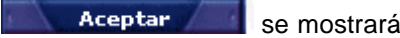

se mostrará el siguiente formulario de datos.

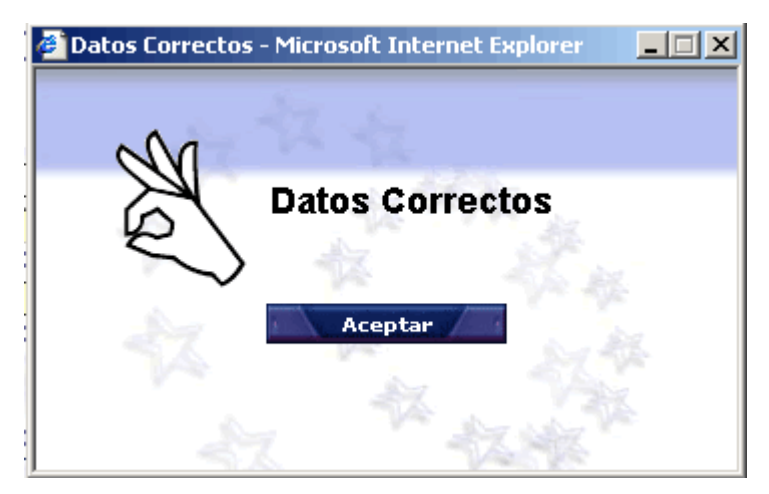

**Ilustración 7. Ventana de datos correctos**

## **3.1.2. Formación académica**

Una vez introducidos los datos personales se deberán cumplimentar el formulario que recoge la formación académica del letrado . ( Ilustración 8).

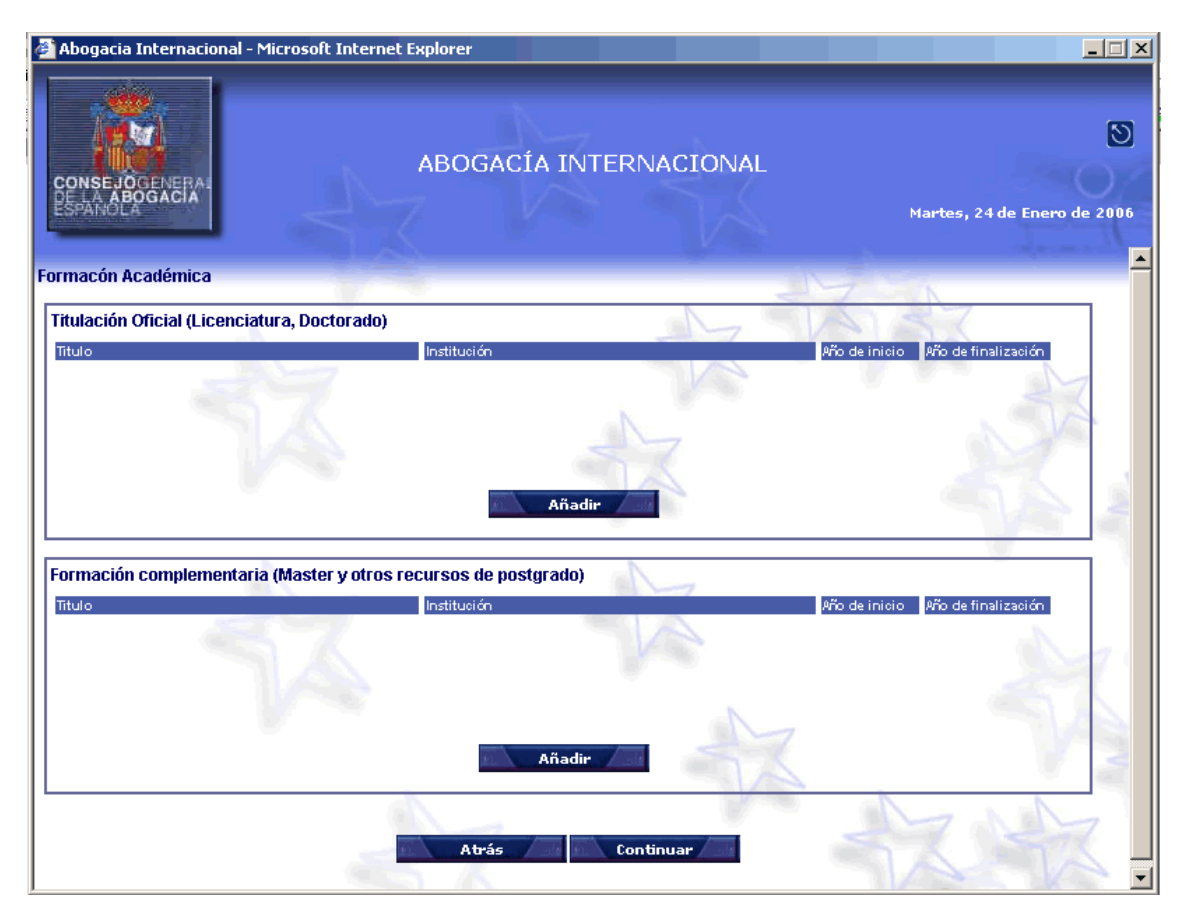

**Ilustración 8. Formulario de formación académica**

Los datos a introducir son:

- Titulación oficial: Se deberán indicar las licenciaturas, doctorados, etc. que posea el letrado o esté en disposición de obtener, indicando los siguientes datos:
	- Titulo (Obligatorio)
	- Institución: (Obligatorio)
	- Año de inicio: Se deberá indicar el año de inicio de los estudios(Obligatorio)
	- Año de fin: Se deberá indicar el año de finalización de los estudios, pudiendo dejarse en blanco en el caso de que no hayan concluido. (NO Obligatorio).

El letrado deberá indicar como mínimo una titulación oficial.

Para agregar una titulación pulsar en el botón **Añadir Antigula en el apartado** 'Titulación oficial' . Se abrirá una nueva ventana donde introducir los datos de la titulación que se quiere agregar.(Ilustración 9)

![](_page_11_Picture_91.jpeg)

**Ilustración 9. Añadir una nueva titulación**

Al pulsar **la Aceptar de los datos se mostrarán en la pantalla, en la tabla de** Titulación Oficial. (Ilustración 10).

![](_page_11_Picture_92.jpeg)

**Ilustración 10 Datos de titulación**

Si se pulsa **Cancelar**, la ventana se cerrará y no se reflejarán los datos en la tabla.

Una vez introducidos los datos en la tabla 'Titulación oficial' es posible modificarlos o eliminarlos. Para ello pulsar sobre el registro de la tabla que se desee modificar o eliminar. Se abrirá una nueva ventana que mostrará la información del registro seleccionado (Ilustración 11).

![](_page_12_Picture_103.jpeg)

#### **Ilustración 11 Modificación de datos de formación**

Al pulsar **la algebra de la partidad** los datos modificados se mostrarán en la pantalla, en la tabla de Titulación Oficial. (Ilustración 10).

Si se pulsa **Cancelar** , la ventana se cerrará y no se reflejarán los datos en la tabla.

Al pulsar Borrar los datos se eliminarán de la tabla de Titulación Oficial.

- Formación complementaria: Se deberán indicar los masters, postgrados, etc. que posea el letrado o esté en disposición de obtener, indicando los siguientes datos:
	- Titulo (Obligatorio)
	- Institución: (Obligatorio)
	- Año de inicio: Se deberá indicar el año de inicio de los estudios(Obligatorio)
	- Año de fin: Se deberá indicar el año de finalización de los estudios, pudiendo dejarse en blanco en el caso de que no hayan concluido. (NO Obligatorio)

La inserción, modificación y eliminación de datos en la tabla de Formación Complementaria es idéntica a la de la tabla de Titulación oficial.

Una vez completado los datos del formulario pulsar **continuar** 

Si hay errores en la validación de los datos aparecerá una nueva ventana con la lista de errores detectados:

![](_page_13_Picture_5.jpeg)

**Ilustración 12 Ventana de validación de datos**

Si los datos son correctos aparecerá una nueva ventana indicándolo. Al pulsar se mostrará el siguiente formulario de datos.

![](_page_13_Picture_8.jpeg)

![](_page_13_Picture_9.jpeg)

**Ilustración 13 Ventana de datos correctos**

Si se pulsa **se paradica de la constantina de la formulario** anterior, el de datos personales, el cual aparecerá relleno con los datos aportados.

© RedAbogacía 2006

### **3.1.3. Idiomas**

Una vez introducidos los datos correspondientes a la formación académica se deberán cumplimentar el formulario que recoge los conocimientos de idiomas del letrado . ( Ilustración 14).

![](_page_14_Picture_61.jpeg)

**Ilustración 14Formulario de conocimientos de idiomas**

Es obligatorio seleccionar un idioma y el nivel de conocimientos del mismo.

Se podrá indicar el conocimiento de otros dos idiomas más. El resto de idiomas deberán indicarse en '0tro/s'.

Una vez completado los datos del formulario pulsar **continuar** 

Si hay errores en la validación de los datos aparecerá una nueva ventana con la lista de errores detectados:

![](_page_15_Picture_2.jpeg)

**Ilustración 15 Ventana de validación de datos**

Si los datos son correctos aparecerá una nueva ventana indicándolo. Al pulsar se mostrará el siguiente formulario de datos.

Aceptar

![](_page_15_Picture_6.jpeg)

**Ilustración 16 Ventana de datos correctos**

Si se pulsa **se atrástica de la constantinación** se pasará al formulario anterior, el de datos de formación académica, el cual aparecerá relleno con los datos aportados.

### **3.1.4. Experiencia profesional**

Una vez introducidos los datos correspondientes al conocimiento de idiomas se deberán cumplimentar el formulario que recoge la experiencia profesional del letrado . ( Ilustración 17).

![](_page_16_Picture_83.jpeg)

**Ilustración 17 Formulario de experiencia profesional**

Los datos a introducir son:

- Áreas de desarrollo de actividad profesional: Se deberá marcar al menos uno de las áreas mostradas.
- Actividades profesionales: Se deberán indicar los cargos desempeñados durante la vida laboral del letrado, indicando los siguientes datos:
	- Cargo desempeñado (Obligatorio)
	- Institución: (Obligatorio)
	- Desde: Se deberá indicar la fecha de inicio en el desempeño del cargo(Obligatorio)
	- Hasta: Se deberá indicar el año de finalización , pudiendo dejarse en blanco en el caso de que no haya concluido. (NO Obligatorio).

Para agregar un cargo pulsar en el botón **Añadir, en el apartado** 'Actividades Profesionales' . Se abrirá una nueva ventana donde introducir los datos del cargo que se quiere agregar.(Ilustración 18)

![](_page_17_Picture_55.jpeg)

**Ilustración 18 Añadir un nuevo cargo**

Al pulsar **la Aceptar los datos se mostrarán en la pantalla, en la tabla de** Actividades Profesionales. (Ilustración 19).

![](_page_17_Picture_56.jpeg)

#### **Ilustración 19 Datos de titulación**

Si se pulsa **Cancelar**, la ventana se cerrará y no se reflejarán los datos en la tabla.

Una vez introducidos los datos en la tabla 'Actividades Profesionales' es posible modificarlos o eliminarlos. Para ello pulsar sobre el registro de la tabla que se desee modificar o eliminar. Se abrirá una nueva ventana que mostrará la información del registro seleccionado (Ilustración 20).

![](_page_18_Picture_83.jpeg)

#### **Ilustración 20 Modificación de datos de actividades profesionales**

Al pulsar **Aceptar de los datos modificados se mostrarán en la pantalla**, en la tabla de Actividades Profesionales. (Ilustración 19).

Si se pulsa **cancelar**, la ventana se cerrará y no se reflejarán los datos en la tabla.

- Al pulsar **Borrar de la table de la table de Actividades** Profesionales.
- Otros méritos y/o responsabilidades profesionales: Campo de texto libre donde indicar el resto de datos sobre la experiencia profesional del letrado.

Una vez completado los datos del formulario pulsar **.............................** 

Si hay errores en la validación de los datos aparecerá una nueva ventana con la lista de errores detectados:

![](_page_18_Picture_11.jpeg)

**Ilustración 21 Ventana de validación de datos**

Si los datos son correctos aparecerá una nueva ventana indicándolo. Al pulsar se mostrará el siguiente formulario de datos.

![](_page_19_Picture_3.jpeg)

**Ilustración 22 Ventana de datos correctos**

Si se pulsa **se paraditat de la formulario** anterior, el de conocimientos de idiomas, el cual aparecerá relleno con los datos aportados en la fase anterior.

## 3.2. GESTIÓN DE CRISIS

Este formulario no es obligatorio rellenarlo, solo deberán cumplimentarlo aquellos abogados con dominio del habla inglesa que deseen participar en las actividades de Gestión de Crisis coordinadas por el CGAE.

![](_page_20_Figure_2.jpeg)

**Ilustración 23 Formulario de gestión de crisis**

En el se muestran los diferente proyectos existentes y el letrado deberá marcar los de su interés completando los años de experiencia y añadiendo los comentarios que considere oportuno, ambos datos son obligatorios para cada uno de los proyectos seleccionados. (Ilustración 24 Selección de un proyecto de Gestión de crisis)

![](_page_21_Picture_46.jpeg)

#### **Ilustración 24 Selección de un proyecto de Gestión de crisis**

Una vez completado los datos del formulario pulsar

Si hay errores en la validación de los datos aparecerá una nueva ventana con la lista de errores detectados:

![](_page_21_Picture_6.jpeg)

**Ilustración 25 Ventana de validación de datos**

Aceptar Si los datos son correctos aparecerá una nueva ventana indicándolo. Al pulsar se mostrará la información recopilada, para que sea validada o revisada, según proceda.

![](_page_22_Picture_3.jpeg)

**Ilustración 26 Ventana de datos correctos**

Si se pulsa **se pasará al formulario anterior**, el de experiencia profesional, el cual aparecerá relleno con los datos aportados en la fase anterior.

## 3.3. VALIDACIÓN DE DATOS

Una vez completado todos los formularios se mostrará la información aportada por el letrado para que sea validada por el mismo.

Seleccionando cada uno de los apartados se mostrará la información asociada, para que sea validada. En caso de que se detecten errores se deberá ir hasta el formulario asociado pulsando el botón **de la altada de la alta**, tantas veces como sea necesario hasta llegar al formulario donde se encuentra el problema.

Si se desea se podrá adjuntar un currículo-vitae en formato electrónico.

![](_page_23_Picture_23.jpeg)

**Ilustración 27 Muestra de datos**

Si los datos son correctos pulsar **Aceptar , como resultado se incluirán los datos en la** base de datos de RedAbogacía y se mostrará la pantalla que da por finalizada la aplicación.

![](_page_24_Picture_40.jpeg)

**Ilustración 28 Fin de la aplicación**

# **4. ÍNDICE DE ILUSTRACIONES**

![](_page_25_Picture_157.jpeg)